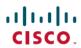

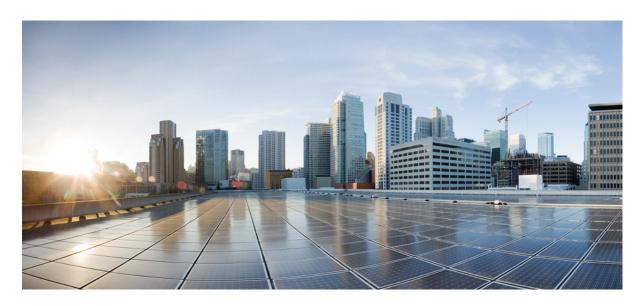

## **Cisco Container Platform 3.0.0 Installation Guide**

**First Published:** 2019-02-19 **Last Modified:** 2019-03-01

### **Americas Headquarters**

Cisco Systems, Inc. 170 West Tasman Drive San Jose, CA 95134-1706 USA http://www.cisco.com Tel: 408 526-4000 800 553-NETS (6387)

Fax: 408 527-0883

THE SPECIFICATIONS AND INFORMATION REGARDING THE PRODUCTS IN THIS MANUAL ARE SUBJECT TO CHANGE WITHOUT NOTICE. ALL STATEMENTS, INFORMATION, AND RECOMMENDATIONS IN THIS MANUAL ARE BELIEVED TO BE ACCURATE BUT ARE PRESENTED WITHOUT WARRANTY OF ANY KIND, EXPRESS OR IMPLIED. USERS MUST TAKE FULL RESPONSIBILITY FOR THEIR APPLICATION OF ANY PRODUCTS.

THE SOFTWARE LICENSE AND LIMITED WARRANTY FOR THE ACCOMPANYING PRODUCT ARE SET FORTH IN THE INFORMATION PACKET THAT SHIPPED WITH THE PRODUCT AND ARE INCORPORATED HEREIN BY THIS REFERENCE. IF YOU ARE UNABLE TO LOCATE THE SOFTWARE LICENSE OR LIMITED WARRANTY, CONTACT YOUR CISCO REPRESENTATIVE FOR A COPY.

The Cisco implementation of TCP header compression is an adaptation of a program developed by the University of California, Berkeley (UCB) as part of UCB's public domain version of the UNIX operating system. All rights reserved. Copyright © 1981, Regents of the University of California.

NOTWITHSTANDING ANY OTHER WARRANTY HEREIN, ALL DOCUMENT FILES AND SOFTWARE OF THESE SUPPLIERS ARE PROVIDED "AS IS" WITH ALL FAULTS. CISCO AND THE ABOVE-NAMED SUPPLIERS DISCLAIM ALL WARRANTIES, EXPRESSED OR IMPLIED, INCLUDING, WITHOUT LIMITATION, THOSE OF MERCHANTABILITY, FITNESS FOR A PARTICULAR PURPOSE AND NONINFRINGEMENT OR ARISING FROM A COURSE OF DEALING, USAGE, OR TRADE PRACTICE.

IN NO EVENT SHALL CISCO OR ITS SUPPLIERS BE LIABLE FOR ANY INDIRECT, SPECIAL, CONSEQUENTIAL, OR INCIDENTAL DAMAGES, INCLUDING, WITHOUT LIMITATION, LOST PROFITS OR LOSS OR DAMAGE TO DATA ARISING OUT OF THE USE OR INABILITY TO USE THIS MANUAL, EVEN IF CISCO OR ITS SUPPLIERS HAVE BEEN ADVISED OF THE POSSIBILITY OF SUCH DAMAGES.

Any Internet Protocol (IP) addresses and phone numbers used in this document are not intended to be actual addresses and phone numbers. Any examples, command display output, network topology diagrams, and other figures included in the document are shown for illustrative purposes only. Any use of actual IP addresses or phone numbers in illustrative content is unintentional and coincidental.

All printed copies and duplicate soft copies of this document are considered uncontrolled. See the current online version for the latest version.

Cisco has more than 200 offices worldwide. Addresses and phone numbers are listed on the Cisco website at www.cisco.com/go/offices.

Cisco and the Cisco logo are trademarks or registered trademarks of Cisco and/or its affiliates in the U.S. and other countries. To view a list of Cisco trademarks, go to this URL: www.cisco.com go trademarks. Third-party trademarks mentioned are the property of their respective owners. The use of the word partner does not imply a partnership relationship between Cisco and any other company. (1721R)

© 2019 Cisco Systems, Inc. All rights reserved.

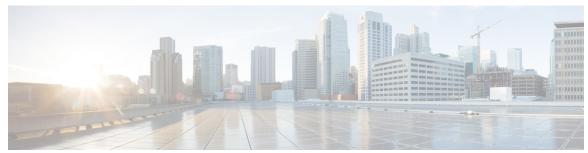

## CONTENTS

| CHAPTER 1 | Cisco Container Platform 1                                           |  |  |
|-----------|----------------------------------------------------------------------|--|--|
|           | Cisco Container Platform Architecture Overview 1                     |  |  |
|           | Components of Cisco Container Platform 2                             |  |  |
|           | Sample Deployment Topology 2                                         |  |  |
|           | Container Network Interface Plugins 4                                |  |  |
|           | ACI 4                                                                |  |  |
| CHAPTER 2 | System Requirements 7                                                |  |  |
|           | Supported Version Matrix 7                                           |  |  |
|           | Software Requirements 7                                              |  |  |
|           | Hardware Requirements 8                                              |  |  |
|           | Resource Management Requirements 8                                   |  |  |
|           | Enabling DRS and HA on Clusters 8                                    |  |  |
|           | Enabling NTP Services 9                                              |  |  |
|           | Network Requirements 9                                               |  |  |
|           | Provisioning a Port Group for Cisco Container Platform VM Deployment |  |  |
|           | Configuring vSphere Standard Switch 10                               |  |  |
|           | Configuring Distributed Virtual Switch 10                            |  |  |
|           | Configuring DHCP Server 11                                           |  |  |
|           | Reserving IP Addresses for Static Allocation 11                      |  |  |
|           | Static and DHCP IP Address Requirements 11                           |  |  |
|           | HyperFlex Integration Requirements 12                                |  |  |
|           | Configuring Shared Datastore 12                                      |  |  |
|           | Configuring Link-local Network for HyperFlex iSCSI Communication 12  |  |  |
|           | For HyperFlex 3.5+ <b>13</b>                                         |  |  |
|           | For HyperFlex 3.0.x 13                                               |  |  |

|            | ACI Integration Requirements 13                                               |
|------------|-------------------------------------------------------------------------------|
|            | APIC Controller Requirements 14                                               |
|            | HyperFlex FI Requirements 15                                                  |
|            | Tenant Cluster with ACI Deployment 15                                         |
| CHAPTER 3  | — Getting Cisco Container Platform Software 17                                |
|            | Downloading the Software 17                                                   |
|            | Unpacking the Software 17                                                     |
|            | Verifying the Software 18                                                     |
| CHAPTER 4  | — Installing Cisco Container Platform 19                                      |
|            | Importing Cisco Container Platform Tenant Base VM 19                          |
|            | Deploying Installer VM 21                                                     |
|            | Deploying Cisco Container Platform 24                                         |
| CHAPTER 5  | — Upgrading Cisco Container Platform 33                                       |
|            | Upgrading Cisco Container Platform Tenant Base VM 33                          |
|            | Deploying Upgrade VM 33                                                       |
|            | Upgrading Cisco Container Platform Control Plane 34                           |
| CHAPTER 6  | — Uninstalling Cisco Container Platform 37                                    |
|            | Uninstalling Cisco Container Platform 37                                      |
| CHAPTER 7  | Backing Up and Restoring Cisco Container Platform 39                          |
|            | Backing Up Cisco Container Platform 39                                        |
|            | Backing Up Cisco Container Platform v1.5.0+ <b>39</b>                         |
|            | Backing Up Cisco Container Platform v1.1.0-1.4.x 40                           |
|            | Restoring Cisco Container Platform 40                                         |
| APPENDIX A | Troubleshooting Cisco Container Platform 41                                   |
|            | Unable to Upgrade Cisco Container Platform due to Network Misconfiguration 41 |
|            | Unable to Deploy NGINX Ingress Controller Using Helm 41                       |
|            | Unable to Start NGINX Ingress Controller Pod 42                               |
|            | Unable to Power on Worker VMs after a Shutdown 42                             |

Application Pods Crash When Using Contiv CNI in Tenant Clusters 42

Example of Allocating HugePages for Applications 43

How to Create Sosreports 44

APPENDIX B Version Mapping Table 47

Version Mapping Table 47

Contents

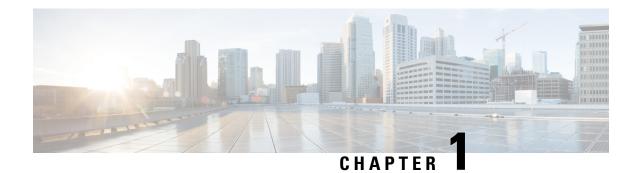

## **Cisco Container Platform**

Cisco Container Platform is a turnkey, production grade, extensible platform to deploy and manage multiple Kubernetes clusters. It runs on 100% upstream Kubernetes. Cisco Container Platform offers seamless container networking, enterprise-grade persistent storage, built-in production-grade security, integrated logging, monitoring and load balancing.

This chapter contains the following topics:

- Cisco Container Platform Architecture Overview, on page 1
- Sample Deployment Topology, on page 2
- Container Network Interface Plugins, on page 4

## **Cisco Container Platform Architecture Overview**

The following figure shows the architecture of Cisco Container Platform deployment with HyperFlex and ACI integration.

Figure 1: Cisco Container Platform Architecture Overview

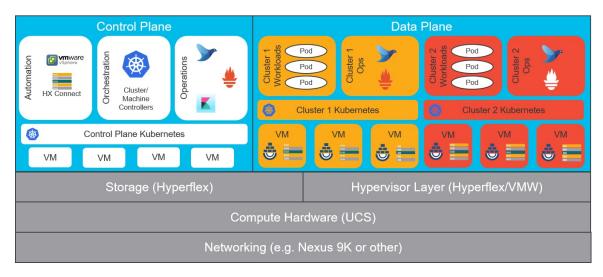

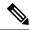

Note

Cisco Container Platform can run on top of an ACI networking fabric as well as on a non-ACI networking fabric that performs standard L3 switching.

At the bottom of the stack, there is an ACI fabric that consists of Nexus switches, Application Policy Infrastructure Controllers (APICs) and Fabric Interconnects (FIs). The next layer up is the UCS servers running the HyperFlex software. HyperFlex provides virtualized compute resources through VMware, and distributed storage resources through the HyperFlex converged data platform.

The next layer up is the Cisco Container Platform Control Plane and Data Plane. In the preceding figure, Cisco Container Platform Control Plane runs on the four VMs on the left.

Kubernetes tenant clusters are preconfigured to support Persistent Volumes using vSphere Cloud Provider and FlexVolumes using HyperFlex volume plugin. Both implementations use the underlying replicated, highly available HyperFlex data platform for storage.

## **Components of Cisco Container Platform**

The following table describes the components of Cisco Container Platform.

| Function                          | Component                                      |  |
|-----------------------------------|------------------------------------------------|--|
| Container Runtime                 | Docker CE                                      |  |
| Operating System                  | Ubuntu                                         |  |
| Orchestration                     | Kubernetes                                     |  |
| IaaS                              | vSphere                                        |  |
| Infrastructure                    | HyperFlex                                      |  |
| Container Network Interface (CNI) | ACI, Contiv, Calico                            |  |
| SDN                               | ACI                                            |  |
| Container Storage                 | HyperFlex Flex Driver                          |  |
| Load Balancing                    | NGINX, Envoy                                   |  |
| Service Mesh                      | Istio, Envoy                                   |  |
| Monitoring                        | Prometheus, Grafana                            |  |
| Logging                           | Elasticsearch, Fluentd, and Kibana (EFK) stack |  |

# **Sample Deployment Topology**

This section describes a sample deployment topology of the Cisco Container Platform and illustrates the network topology requirements at a conceptual level. Future sections of the document such as System

Requirements, on page 7 and Installing Cisco Container Platform, on page 19 provide additional configuration details based on these concepts.

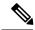

Note

In this example, the deployment target is a VMware vSphere virtualization platform, and Cisco Container Platform is using a non-ACI CNI such as Calico or Contiv. Other deployment environments are conceptually similar but with some slight differences appropriate to those environments.

In this case, it is expected that the vSphere based cluster is set up, provisioned and fully functional for virtualization and Virtual Machine functionality before any installation of Cisco Container Platform. You can refer to the standard VMware documentation for details on vSphere installation.

The following figure illustrates an example vSphere cluster on which Cisco Container Platform is to be deployed.

Figure 2: Example vSphere Cluster

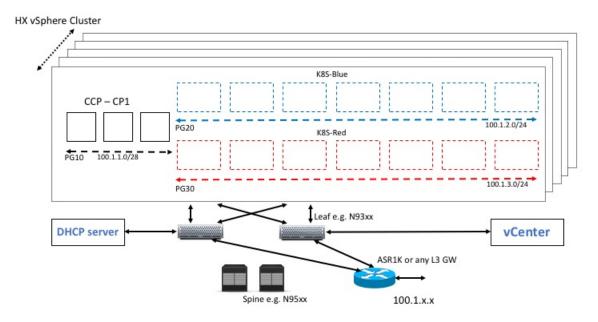

Once the vSphere cluster is ready to provision VMs, the admin then provisions one or more VMWare port groups (for example PG10, PG20 and PG30 in the figure) on which virtual machines will subsequently be provisioned as container cluster nodes. Basic L2 switching using VMWare vswitch functionality can be used to implement these port groups. IP subnets should be set aside for use on these port groups and the VLANs used to implement these port groups should be terminated on an external L3 gateway (such as the ASR1K shown in the figure). The control plane cluster and tenant plane Kubernetes clusters of Cisco Container Platform can then be provisioned on these port groups.

All provisioned Kubernetes clusters may choose to use a single shared port group or separate port groups may be provisioned (1 per Kubernetes cluster) depending on the isolation needs of the deployment. Layer 3 network isolation may be used between these different port groups as long as the following conditions are met:

• There is L3 IP address connectivity among the port group that is used for the Control Plane cluster and the tenant cluster port groups

- The IP address of the vCenter server is accessible from the Control Plane cluster
- A DHCP server is provisioned for assigning IP addresses to the installer and upgrade VMs, and it must be accessible from the Control Plane port group cluster of the cluster

The simplest functional topology would be to use a single shared port group for all clusters with a single IP subnet to be used to assign IP addresses for all container cluster VMs. This IP subnet can be used to assign one IP per cluster VM and up to four virtual IP addresses per Kubernetes cluster, but would not be used to assign individual Kubernetes pod IP addresses. Hence a reasonable capacity planning estimate for the size of this IP subnet is as follows:

(The expected total number of container cluster VMs across all clusters) + 3 x (The total number of expected Kubernetes clusters)

# **Container Network Interface Plugins**

Cisco Container Platform supports multiple Kubernetes CNI plugins such as:

- ACI is the recommended plugin for use with an ACI fabric. It is optimized for use with an ACI fabric. ACI is fully supported by Cisco.
- Calico is recommended when an ACI fabric is not used.
- Contiv (Tech Preview) is a user space switch that is optimized for high performance and scale.

Operationally, all the CNI plugins offer the same experience to the customer. The container network connectivity is seamless and network policies are applied using Kubernetes NetworkPolicies. Under-the-hood, both ACI and Contiv offer advanced feature support. ACI allows you to map CNI NetworkPolicies to an ACI fabric and supports richer underlay policies such as common policies for containers/virtual machines/physical servers and inter-Kubernetes cluster policies. Additionally, ACI supports Kubernetes Type LoadBalancer using PBR policies in the ACI fabric.

### **ACI**

ACI is tightly integrated with the ACI fabric. It supports underlay integration with the ACI fabric and hardware accelerated load balancing.

The following figure shows the architecture of ACI.

Figure 3: Architecture of ACI

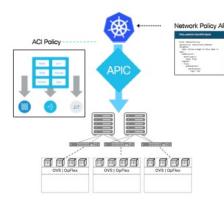

- Network policies supported using standard upstream format and enforced through OpFlex / OVS using APIC Host Protection Profiles.
- Apps can be moved without modification to/from ACl and non-ACl environments.
- · Embedded fabric and virtual switch load balancing:
- · PBR in fabric for external service load balancing
- OVS used for internal service load balancing
- · Virtual Networking Domain for Kubernetes:
- · Stats per namespace, deployment, service, pod
- · Physical to container correlation

ACI

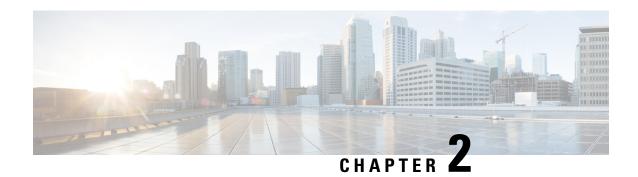

# **System Requirements**

This section describes the requirements that are necessary to deploy Cisco Container Platform.

It contains the following topics:

- Supported Version Matrix, on page 7
- Software Requirements, on page 7
- Hardware Requirements, on page 8
- Resource Management Requirements, on page 8
- Network Requirements, on page 9
- HyperFlex Integration Requirements, on page 12
- ACI Integration Requirements, on page 13

# **Supported Version Matrix**

Cisco Container Platform uses various software and hardware components. The following table provides information on the validated versions of each component.

| Component          | Validated Version |  |
|--------------------|-------------------|--|
| Kubernetes         | 1.11              |  |
|                    | 1.12              |  |
| vSphere            | vSphere 6.0 (u2)+ |  |
|                    | vSphere 6.5       |  |
| HyperFlex software | 3.0(1b)+          |  |
|                    | 3.5               |  |
| ACI                | 3.2(4e)           |  |

# **Software Requirements**

Ensure that the following software applications are installed in your deployment environment:

• VMware vCenter server 6.5

- VMware client integration plugin
- vSphere Flash client

## **Hardware Requirements**

- If you are enabling VMware EVC Mode, you must use an Ivy Bridge or a later micro-architecture so that the CPU RDRAND instruction set is available.
- In Cisco Container Platform 1.3.0 or later, the hypervisor hosts need to run CPUs with an Ivy Bridge (UCS C220 M4) or newer micro-architecture so that the CPU RDRAND instruction set is available.
- In the Cisco Container Platform Control Plane VM, each master and worker node requires 2 vCPUs, 8 GB memory, and 40 GB HDD.
- In the Cisco Container Platform Tenant Cluster VM, each master and worker node requires 2 vCPUs, 16 GB memory, and 40 GB HDD. You can modify the vCPU and memory configurations when you deploy a new tenant cluster.

## **Resource Management Requirements**

The following topics provide information on the necessary resource management requirements:

### **Enabling DRS and HA on Clusters**

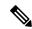

Note

You must use the Enterprise Plus license to set up VMware clusters with HA and DRS enabled. For more information on the supported versions of VMware, see Supported Version Matrix, on page 7.

It is required that you enable DRS and HA on vCenter for the following reasons:

- DRS continuously monitors resource utilization across vSphere servers and intelligently balances VMs on the servers.
- HA provides easy to use, cost-effective high availability for applications running on virtual machines.
- **Step 1** In the vSphere Web Client, navigate to the host or cluster on which you want to deploy Cisco Container Platform.
- Step 2 Click the Configure tab.
- **Step 3** Under **Services**, click **vSphere DRS**, and then click **Edit**.
- Step 4 In the right pane of the Edit Cluster Settings window, check the Turn ON vSphere DRS check box, and then click OK.
- Step 5 Under Services, click vSphere Availability, and then click Edit.
- Step 6 In the right pane of the Edit Cluster Settings window, check the Turn ON vSphere HA check box, and then click OK.

### **Enabling NTP Services**

You need to enable the Time Synchronization services on each host within your vSphere environment. If you do not enable this service, errors due to timing differences between hosts may cause installation of the Cisco Container Platform to fail.

- **Step 1** In the vSphere Web Client, navigate to the host or cluster on which you want to deploy Cisco Container Platform.
- Step 2 Click the Configure tab.
- **Step 3** From the left pane, expand **System**, and then click **Time Configuration**.

Figure 4: Time Configuration pane

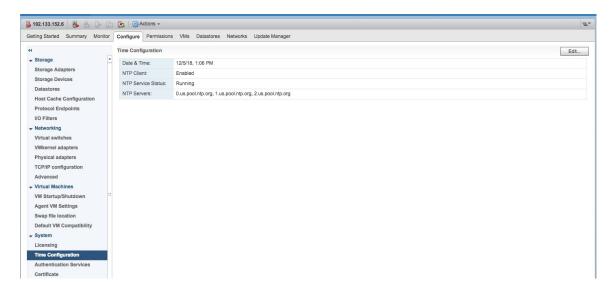

- **Step 4** In the right pane, click **Edit**.
- Step 5 In the Edit Time Configuration window, check the Turn ON vSphere DRS check box, and then click OK.

**Note** You must ensure that each host has DNS access to enable NTP services.

## **Network Requirements**

The following topics provide information on the necessary network requirements:

### **Provisioning a Port Group for Cisco Container Platform VM Deployment**

Cisco Container Platform creates VMs that are attached to a Port Group on either a vSphere Standard Switch (VSS) or a Distributed Virtual Switch (DVS). The HyperFlex installer creates VSS switches in vSphere for the networks that are defined during installation. You need to create either VSS or DVS Switches for managing the VM traffic.

The following topics provide information on configuring a VSS or a DVS.

### **Configuring vSphere Standard Switch**

- **Step 1** In the vSphere Web Client, navigate to the host or cluster on which you want to deploy Cisco Container Platform.
- Step 2 Click the Configure tab.
- **Step 3** Expand **Networking**, and then select **Virtual switches**.
- Step 4 Click Add host networking.
- Step 5 Choose Virtual Machine Port Group for a Standard Switch as the connection type for which you want to use the new standard switch and click Next.
- Step 6 Select New standard switch and click Next.
- **Step 7** Add physical network adapters to the new standard switch.
- Step 8 Under Assigned adapters, click Add adapters.
- **Step 9** Select one or more physical network adapters from the list.
- **Step 10** From the **Failover order group** drop-down list, choose from the Active or Standby failover lists.
- **Step 11** For higher throughput and to provide redundancy, configure at least two physical network adapters in the Active list.
- Step 12 Click OK.
- **Step 13** Enter connection settings for the adapter or the port group as follows:
  - a) Enter a network Label or the port group, or accept the generated label.
  - b) Set the VLAN ID to configure VLAN handling in the port group.
- Step 14 On the Ready to Complete screen, click OK.

### **Configuring Distributed Virtual Switch**

- **Step 1** In the **Navigation** pane, click the DVS switch.
- **Step 2** In the right pane, click the **Hosts** tab.
- Step 3 Click the Actions icon and click the Add and Manage Hosts radio button.

The Add and Manage Hosts wizard appears.

- Step 4 In the Select tasks screen, click the Add Hosts radio button, and then click Next.
- **Step 5** In the **Select hosts** screen, click the **Add Hosts** icon.
- **Step 6** In the **Select new hosts** screen, check the check box next to the hosts that you want to add, and then click **OK**.
- Step 7 Click Next in the Select network adapter tasks screen.
- Step 8 In the Manage physical network adapters screen, click the network switch that you want to configure, and then click the Assign uplink.
- **Step 9** Repeat Step 8 for all the networks, and click **Next**.
- **Step 10** In the **Manage VMKernel network adapters** screen, click **Next**.
- **Step 11** In the **Analyze impact** screen, click **Next**.
- **Step 12** In the **Ready to complete** screen, click **Finish**.

### **Configuring DHCP Server**

Cisco Container Platform requires a DHCP server to be present. The Cisco Container Platform installer VM and upgrade VM get their primary interface IP addresses from the DHCP server. You must ensure that you have configured a DHCP server.

If the DHCP server does not provide the location of the NTP service, enter the NTP address in the Installer UI, under Control Plane Settings > Advanced Settings.

### **Reserving IP Addresses for Static Allocation**

Cisco Container Platform uses static IP addresses for all cluster nodes and the CCP Control Plane master node VIP which provides worker nodes with a consistent IP address. Additionally, a VIP is used as an external IP address for NGINX Ingress in each Kubernetes cluster. These VIPs are configured using IP pools. The static IP addresses are assigned from the same subnet as the DHCP server and you must ensure that these IP addresses are not part of a DHCP pool.

## **Static and DHCP IP Address Requirements**

The following table summarizes the static and DHCP IP address requirements for the Cisco Container Platform components.

| Component                                                   | Static IP                                                                                                    | DHCP IP |
|-------------------------------------------------------------|----------------------------------------------------------------------------------------------------|---------|
| Installer VM                                                | 0                                                                                                    | 1       |
| Tenant clusters                                             | 3 + Number of load balancer VIPs<br>desired for applications + number<br>of workers                                              | 0       |
| Control Plane and Cisco Container<br>Platform web interface | Note One IP for the Kubernetes master VIP, one IP for the Ingress LoadBalancer, and one IP each for the master and worker nodes. | 0       |

You must ensure that:

- The network is routable to and from the VMware vCenter server.
  - The client install machine is routable to the network during the Cisco Container Platform control plane install.
  - The network allows communication between Cisco Container Platform VM instances. You must not use a private LAN.
- By default, the Cisco Container Platform control plane VXLAN network uses 192.168.0.0/16 network. If you have routed IP addresses in that space, you must assign another RFC1918 range for your VXLAN network. It does not need to be a full /16 network, a /22 network is adequate for the Cisco Container Platform control plane.

## **HyperFlex Integration Requirements**

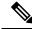

Note

This section is applicable only if you want to use HyperFlex environment. It is not required for running VMware on UCS.

Cisco Container Platform is supported on all hardware configurations that are supported by the required HyperFlex software versions. For more information on HyperFlex hardware configurations, refer to the UCS HyperFlex product documentation.

The following topics provide information on the necessary HyperFlex integration requirements:

## **Configuring Shared Datastore**

After HyperFlex is installed, you need to configure a shared datastore. The datastore must be accessible to hosts such as NFS or iSCSI or FC in the cluster.

The datastore is required for the following purposes:

- Provisioning persistent volume storage
- Deploying the Cisco Container Platform tenant base VM
- **Step 1** Log in to the **HX Connect UI** using the VMware vCenter SSO administrator credentials.

For more information on installing HyperFlex and accessing the HyperFlex Connect UI, refer to the latest HperFlex documentation.

- **Step 2** In the left pane, click **Manage** > **Datastores**.
- **Step 3** Perform these steps to create a datastore for provisioning the Kubernetes persistent volume storage and deploying the Cisco Container Platform tenant base VM:
  - a) In the right pane, click Create Datastore.
  - b) In the **Name** field, enter **ds1**, and then enter a size and block size for the datastore.

**Note** We recommend that you use **1TB** size and **8K** block size.

c) Click Create Datastore.

The newly created datastore is available on vCenter.

## **Configuring Link-local Network for HyperFlex iSCSI Communication**

The FlexVolume plug-in requires a host-only link between each VM that runs Kubernetes and the Internet Small Computer System Interface (iSCSI) target on the ESX host.

### For HyperFlex 3.5+

- Step 1 Log in to the HX Connect UI.
- **Step 2** Choose **Settings** > **Integrations** > **Kubernetes**.
- Step 3 Click Enable All Node and wait until the KUBERNETES STORAGE PROVISIONING option is enabled.

  The HyperFlex infrastructure is configured and ready to use for Cisco Container Platform with Kubernetes persistent volume support.

### For HyperFlex 3.0.x

- **Step 1** Open an SSH session to the HyperFlex 3.0 Platform Installer VM or one of the HyperFlex Controller VMs and log in as a root user.
- **Step 2** Perform these steps to get the vCenter details that you need to enter when you run the add vswitch.py script.
  - a) Run the following command to get the vCenter datacenter name and vCenter cluster name.

```
stcli cluster info | grep -i vcenter
```

b) Run the following command to validate the reachability of vCenter IP address.

```
ping <vcenter URL>
```

**Step 3** Navigate to the following location:

/usr/share/springpath/storfs-misc/hx-scripts/

**Step 4** Run the add\_vswitch.py script.

```
python add vswitch.py --vcenter-ip <vCenter IP address>
```

When prompted, specify the vCenter credentials, datacenter name, and cluster name that you got from the output of Step 2.

The HyperFlex infrastructure is configured and ready to use for Cisco Container Platform with Kubernetes persistent volume support.

## **ACI Integration Requirements**

Cisco ACI enables you to group your application into End Point Groups (EPGs), define policies for the EPGs, and then deploy network policies on the ACI fabric. The policy enforcement is implemented using the spine and leaf architecture of the ACI fabric.

The following figure shows the components of a Cisco Container Platform ACI integrated network topology.

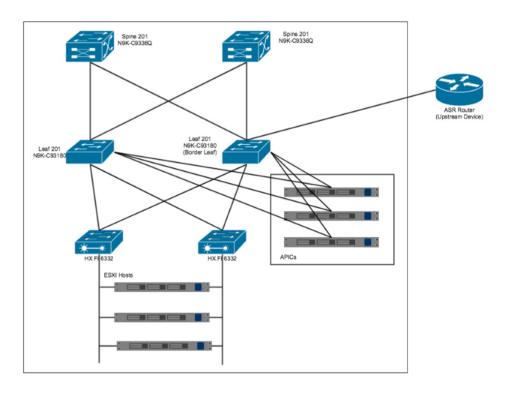

Figure 5: Cisco Container Platform ACI Integrated Network Topology

The main components of the network topology are as follows:

- ACI Fabric includes two spine nodes, two leaf nodes, and three APIC controllers. You can choose the number of the spine and leaf nodes and APIC controllers as per your network requirement.
- HyperFlex Fabric Interconnect (FI) includes two fabric interconnect switches connected between the ESXi hosts and the ACI leaf switches.
- ESXi Hosts includes a UCS server such as UCS C220 M4.
- ASR router is connected to an ACI border leaf for external internet access.

### **APIC Controller Requirements**

If you are using ACI, ensure that you have configured the following settings on the APIC controller:

- Assign a port number other than 4094 for Infra VLAN as 4094 is reserved for provisioning HyperFlex fabric interconnect
- Create a common tenant
- Create a Virtual Route Forwarder (VRF) in the common tenant
- Create at least one L3OUT
- Create an Access Entity Profile (AEP) for the ACI tenant physical domain

- Create an AEP for L3OUT
- Create a Virtual Machine Manager (VMM) domain which connects to vSphere

For more information on configuring an APIC controller, refer to the latest ACI documentation.

## **HyperFlex FI Requirements**

Ensure that you have configured the following settings on HyperFlex FI:

- Configure QOS
- 1. From the left pane, click LAN.
- 2. From the right pane, click the QoS tab, and then configure QoS.

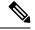

Note

Using the MTU configuration, you must set the priority that is associated with the QoS policy of the vNIC template.

Figure 6: QoS Tab

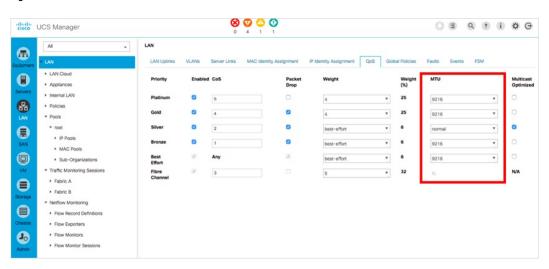

• Ensure that the tenant VLAN is allowed

Once Cisco Container Platform Control Plane and management node networking are configured, you can access the HyperFlex cluster on vSphere and install Cisco Container Platform. Each time you create a tenant cluster, the ACI constructs such as L3OUT, VRF, and AEP stored in the common tenant cluster are reused.

## **Tenant Cluster with ACI Deployment**

With an ACI deployment, each tenant cluster is required to have its own routable subnet. The node VLAN, pod subnet, and multicast subnet range should not overlap between clusters. Cisco Container Platform ensures that the VLAN and subnet do not overlap.

Unlike other CNI, an ACI tenant cluster requires two VLAN subinterfaces, one for the Node VLAN, and another for the Infra VLAN. As shown in the following figure, Cisco Container Platform assigns unique Node VLAN IDs. You need to assign a unique Infra VLAN ID for clusters during cluster creation.

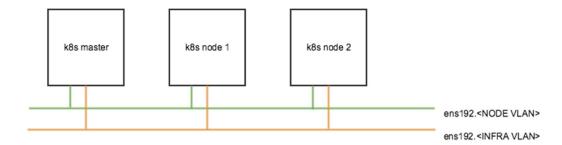

For more information on creating tenant clusters, refer to the *Creating Kubernetes Clusters* section of the *Cisco Container Platform User Guide*.

For more information on the ACI and CNI plugin, refer to the latest documentation on Cisco ACI and Kubernetes Integration.

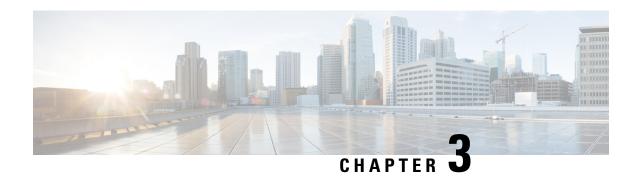

# **Getting Cisco Container Platform Software**

This chapter contains the following topics:

- Downloading the Software, on page 17
- Unpacking the Software, on page 17
- Verifying the Software, on page 18

## **Downloading the Software**

Before you begin the installation, you need to download the required software assets.

- **Step 1** Go to the Product Support Page of Cisco Container Platform.
- Step 2 Under Support Documentation And Software, click Download Software.

The **Software Download** page appears displaying the latest release assets.

- **Step 3** Log in using your Cisco username and password that is associated with a valid service contract.
- **Step 4** Download the Installer and Tenant images.

# **Unpacking the Software**

- **Step 1** Browse to the directory where you have downloaded the software.
- Step 2 Open the Shell command prompt and extract each tar.gz file.

#### **Example**

```
$ tar -zxvf kcp-vm-$VERSION.tar.gz
kcp-vm-$VERSION/
kcp-vm-$VERSION/ee.pem
kcp-vm-$VERSION/ccp_image_signing_release_v1_pubkey.der
kcp-vm-$VERSION/root_ca.pem
kcp-vm-$VERSION/kcp-vm-$VERSION.ova.signature
kcp-vm-$VERSION/kcp-vm-$VERSION.ova
kcp-vm-$VERSION/verify
kcp-vm-$VERSION/sub_ca.pem
kcp-vm-$VERSION/README
```

The .ova file contains the Cisco Container Platform image.

## **Verifying the Software**

#### Before you begin

Ensure that your system has python 3.5.2 or later and OpenSSL installed.

- **Step 1** Browse to the directory where you have unpacked the software.
- **Step 2** Open the Shell command prompt and run the script to verify the software.

**Note** You must run the verification steps for each release image.

#### Example

```
$ ./verify --type release --signature kcp-vm-$VERSION.ova.signature --image kcp-vm-$VERSION.ova
Verifying sha512 hash of ./root_ca.pem
Successfully verfied sha512 hash of ./root_ca.pem
Verifying sha512 hash of ./sub_ca.pem
Successfully verfied sha512 hash of ./sub_ca.pem
Verifying root(./root_ca.pem) and subca(./sub_ca.pem)
Successfully verified root and subca.
Verifying cert(./ee.pem) against root(./root_ca.pem) and subca(./sub_ca.pem)
Successfully verified end entity cert.
Extracting pubkey(kcp-vm-$VERSION/ee.pubkey) from ./ee.pem
Successfully extrated public key to kcp-vm-$VERSION/ee.pubkey.
Verifying signature(kcp-vm-$VERSION.ova.signature) of kcp-vm-$VERSION.ova using kcp-vm-$VERSION/ee.pubkey
Successfully verified signature.
```

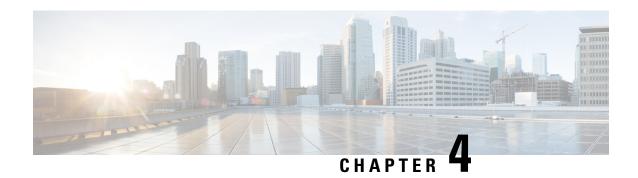

# **Installing Cisco Container Platform**

Installing Cisco Container Platform is a three-step process:

• Importing Cisco Container Platform Tenant Base VM

The Cisco Container Platform tenant base VM contains the container image and the files that are necessary to create the tenant Kubernetes clusters that are used for configuring monitoring, logging, container network interfaces (CNI), and persistent volumes.

• Deploying Installer VM, on page 21

The Installer VM contains the VM image and the files for installing other components such as Kubernetes and the Cisco Container Platform application.

• Deploying Cisco Container Platform, on page 24

The Cisco Container Platform Control Plane is set up using an installer UI. After the installer VM is switched on, the URL of the installer appears on the vCenter **Web console**.

- Importing Cisco Container Platform Tenant Base VM, on page 19
- Deploying Installer VM, on page 21
- Deploying Cisco Container Platform, on page 24

# Importing Cisco Container Platform Tenant Base VM

#### Before you begin

- Ensure that you have configured the storage and networking requirements. For more information, see HyperFlex Integration Requirements, on page 12 and Network Requirements, on page 9.
- Ensure that vSphere has an Enterprise Plus license, which supports DRS and vSphere HA.
- **Step 1** Log in to the **VMware vSphere Web Client** as an administrator.
- Step 2 In the Navigation pane, right-click the cluster on which you want to deploy Cisco Container Platform, and then choose Deploy OVF Template.
  - The **Deploy OVF Template** wizard appears.
- **Step 3** In the **Select template** screen, perform these steps:
  - a) Click the **URL** radio button, and enter the URL of the Cisco Container Platform Tenant OVA.

Alternatively, click the **Local file** radio button, and browse to the location where the Cisco Container Platform tenant OVA is saved on your computer.

**Note** The format of the Tenant OVA filename is as follows:

ccp-tenant-image-x.y.z-ubuntuXX-a.b.c.ova

Where x.y.z corresponds to the version of Kubernetes and a.b.c corresponds to the version of Cisco Container Platform.

The Version Mapping Table, on page 47 provides the Cisco Container Platform version, Kubernetes version and image names mapping for each release.

b) Click Next.

#### **Step 4** In the **Select name and location** screen, perform these steps:

a) In the Name field, enter a name for the Cisco Container Platform tenant base VM.

**Note** You need to note down the Cisco Container Platform tenant base VM name as you will need to specify it while creating a cluster.

- b) In the **Browse** tab, choose the data center where you want to deploy Cisco Container Platform.
- c) Click Next.
- Step 5 In the Select a resource screen, choose a cluster where you want to run the Cisco Container Platform tenant base VM, and then click Next.
- Step 6 In the Review details screen, verify the Cisco Container Platform tenant base VM details, and then click Next. The Select storage screen appears.

Figure 7: Select Storage Screen

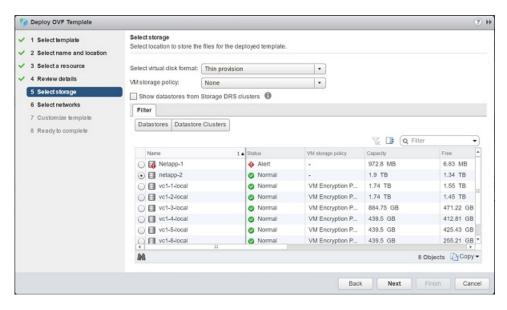

#### **Step 7** In the **Select storage** screen, perform these steps:

- a) From the Select virtual disk format drop-down list, choose Thin Provision to allocate storage on demand.
- b) In the **Filters** tab, choose a destination datastore for the Cisco Container Platform tenant base VM.
- c) Click Next.

The **Select networks** screen appears.

Figure 8: Select Networks Screen

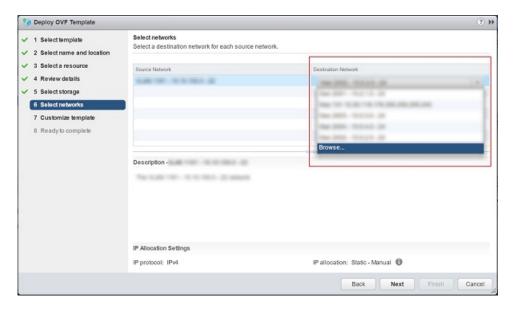

- **Step 8** In the **Select networks** screen, perform these steps:
  - a) From the **Destination Network** column, choose a network for each source network that is available in the Cisco Container Platform tenant base VM.
  - b) Click Next.
- **Step 9** In the Customize template screen, click Next.
- In the **Ready to complete** screen, verify the Cisco Container Platform tenant base VM settings, and then click **Finish**. The Cisco Container Platform tenant base VM import takes few minutes to complete.

**Note** You can leave the tenant base VM powered off and continue to Deploying Installer VM.

## **Deploying Installer VM**

#### Before you begin

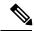

Note

This deployment is for new installations of Cisco Container Platform. For upgrades, see Upgrading Cisco Container Platform, on page 33.

Ensure that you have imported the Version Mapping Table during the Importing Cisco Container Platform Tenant Base VM.

- **Step 1** Log in to the **VMware vSphere Web Client** as an administrator.
- Step 2 In the Navigation pane, right-click the cluster on which you want to deploy Cisco Container Platform, and then choose Deploy OVF Template.

The **Deploy OVF Template** wizard appears.

- **Step 3** In the **Select template** screen, perform these steps:
  - a) Click the URL radio button, and enter the URL of the Installer OVA.

Alternatively, click the **Local file** radio button, and browse to the location where the Installer OVA is saved on your computer.

**Note** The format of the Installer OVA filename is as follows:

kcp-vm-x.y.z.ova

Where x, y, z corresponds to the major, minor, and patch release of Cisco Container Platform.

- b) Click Next.
- **Step 4** In the **Select name and location** screen, perform these steps:
  - a) In the Name field, enter a name for the installer VM.
  - b) In the **Browse** tab, choose the data center where you want to deploy Cisco Container Platform.
  - c) Click Next.
- **Step 5** In the **Select a resource** screen, choose the cluster where you want to run the installer VM, and then click **Next**.
- **Step 6** In the **Review details** screen, verify the template details, and then click **Next**.
- **Step 7** In the **Select storage** screen, perform these steps:
  - a) From the Select virtual disk format drop-down list, choose Thin Provision to allocate storage on demand.
  - b) In the **Filters** tab, choose a destination datastore to store the installer VM.
  - c) Click Next.
- **Step 8** In the **Select networks** screen, perform these steps:
  - a) From the **Destination Network** column, choose a network for each source network that is available in the installer VM

**Note** The selected network must have access to vCenter and the tenant VM networks.

b) Click Next.

The Customize template screen appears.

Figure 9: Customize Template Screen

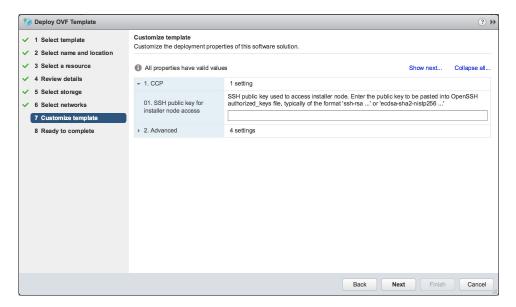

- **Step 9** In the **Customize template** screen, enter the following optional parameters to customize the deployment properties:
  - a) Expand **CCP**, in the **SSH public key for installer node access** field, enter an ssh public key. You can use this key to ssh to the installer VM.

Note

- Ensure that you enter the public key in a single line.
- If you do not have an SSH key pair, you can generate it using the ssh-keygen command.
- Ensure that you use the Ed25519 or ECDSA format for the public key.

**Note:** As RSA and DSA are less secure formats, Cisco prevents the use of these formats.

- b) Expand **Advanced**, in the **CIDR for kubernetes pod network** field, **192.168.0.0/16** is displayed as the default pod network CIDR of the Kubernetes cluster for the installer. If the CIDR IP addresses conflict with the tenant cluster VM network or the vCenter network, you need to set a different value for the CIDR.
  - This CIDR is the single large CIDR from which smaller CIDRs are automatically allocated to each node for allocating IP addresses to the pods in the Kubernetes cluster. For more information, refer to <a href="https://kubernetes.io/docs/setup/scratch/#network-connectivity">https://kubernetes.io/docs/setup/scratch/#network-connectivity</a>.
- c) Click Next.
- **Step 10** In the **Ready to complete** screen, verify the installer VM deployment settings, and then click **Finish**.
- **Step 11** Click the **Power on** button to switch on the VM.

Figure 10: Switching on Installer VM

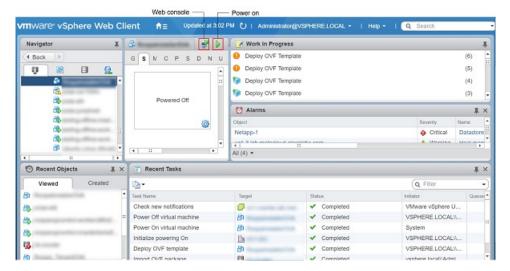

Once the installer VM is switched on, the installer UI takes a few minutes to become ready. You can view the status of the Installer UI using the Web console of vCenter. When the installer UI is ready, you can access it using the URL from the Web console.

# **Deploying Cisco Container Platform**

The Cisco Container Platform Control Plane is set up using an installer UI. After the installer VM is switched on, the URL of the installer appears on the vCenter **Web console**.

Step 1 Obtain the URL from the vCenter Web console and use a browser to open the installer UI. The Welcome screen appears.

Figure 11: Welcome Screen

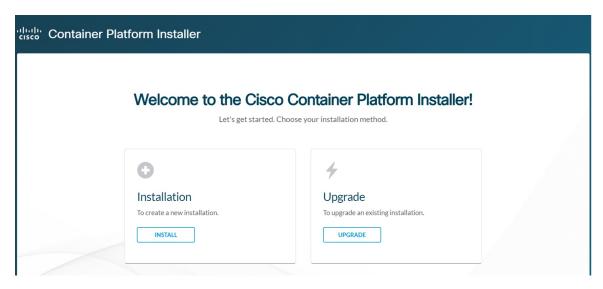

### Step 2 Click Install.

The Connect your Cloud screen appears.

Figure 12: Connect your Cloud Screen

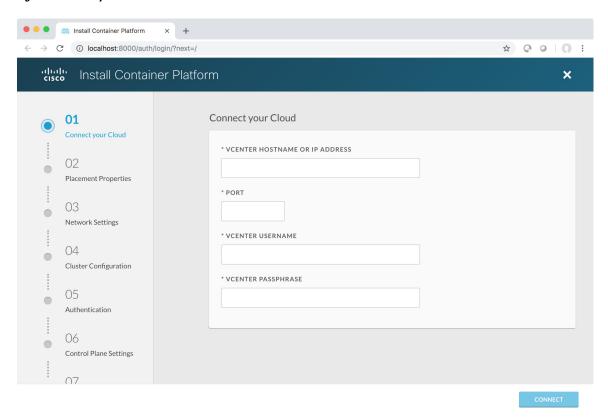

**Step 3** In the **Connect your Cloud** screen, enter the following information:

- a) In the VCENTER HOSTNAME OR IP ADDRESS field, enter the IP address of the vCenter instance that you want to use.
- b) In the **PORT** field, enter the port number that your vCenter server uses.

Note The default port for vCenter is 443.

- c) In the VCENTER USERNAME field, enter the username of the user with administrator access to the vCenter instance.
- d) In the VCENTER PASSPHRASE field, enter the passphrase of the vCenter user.
- e) Click CONNECT.

The **Placement Properties** screen appears.

Figure 13: Placement Properties Screen

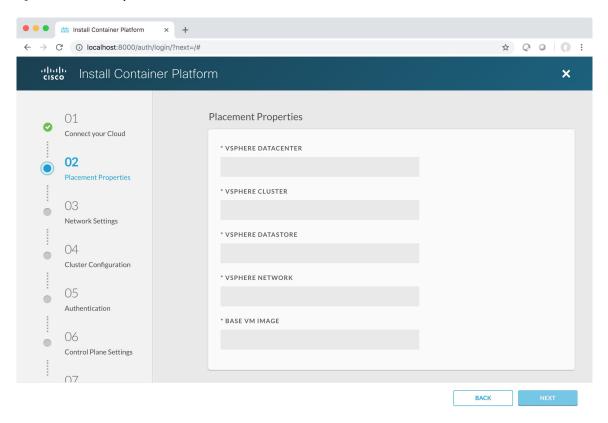

#### **Step 4** In the **Placement Properties** screen, enter the following information:

- a) From the VSPHERE DATACENTER drop-down list, choose the datacenter.
- b) From the **VSPHERE CLUSTER** drop-down list, choose the cluster.
- c) From the **VSPHERE DATASTORE** drop-down list, choose the datastore.
- d) From the **VSPHERE NETWORK** drop-down list, choose the network.
- e) In the **BASE VM IMAGE** field, enter the Cisco Container Platform tenant base VM name from Step 5 of the Importing Cisco Container Platform Tenant Base VM task.
- f) Click NEXT.

The Network Settings screen appears.

Figure 14: Network Settings Screen

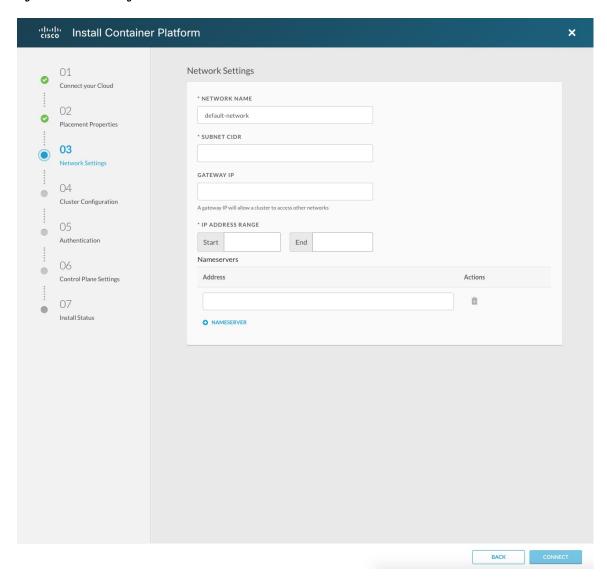

#### **Step 5** In the **Network Settings** screen, enter the following information:

**Note** These network settings will be used to configure the Cisco Container Platform web interface.

- a) In the **NETWORK NAME** field, enter the name of the network that you want to use.
- b) In the SUBNET CIDR field, enter a CIDR for your subnet.
- c) In the GATEWAY IP field, enter the gateway IP address that you want to use.
- d) In the **IP ADDRESS RANGE** field, enter a range for the VIP network pool from which Cisco Container Platform can allocate the master VIP and the ingress VIP of the control plane.

**Note** You must ensure that these IP addresses are not part of a DHCP pool.

- e) Enter the IP address of the necessary DNS nameserver.
   You can click +NAMESERVER to enter IP addresses of additional nameservers.
- f) Click CONNECT.

#### The Cluster Configuration screen appears.

Figure 15: Cluster Configuration Screen

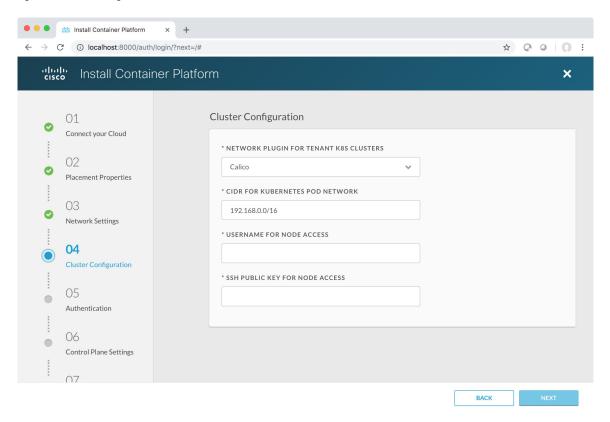

#### **Step 6** In the Cluster Configuration screen, enter the following information:

- a) From the **NETWORK PLUGIN FOR TENANT K8S CLUSTERS** drop-down list, choose one of the following options for network connectivity:
  - ACI-CNI
  - Calico
  - Contiv (Tech Preview)

**Note** For more information on the network plugins, see Container Network Interface Plugins, on page 4.

b) In the CIDR FOR KUBERNETES POD NETWORK field, 192.168.0.0/16 is displayed as the default pod network CIDR of the Kubernetes cluster for the installer. If the CIDR IP addresses conflict with the tenant cluster VM network or the vCenter network, you need to set a different value for the CIDR.

Note This CIDR is the single large CIDR from which smaller CIDRs are automatically allocated to each node for allocating IP addresses to the pods in the Kubernetes cluster. For more information, refer to <a href="https://kubernetes.io/docs/setup/scratch/#network-connectivity">https://kubernetes.io/docs/setup/scratch/#network-connectivity</a>.

- c) In the USERNAME FOR NODE ACCESS field, enter the username of the user who can ssh into the Cisco Container Platform Control Plane nodes.
- d) In the **SSH PUBLIC KEY FOR INSTALLER NODE ACCESS** field, enter an ssh public key. You can use this key to ssh to the Control Plane nodes.

#### Note

- Ensure that you enter the public key in a single line.
- If you do not have an SSH key pair, you can generate it using the ssh-keygen command.
- Ensure that you use the Ed25519 or ECDSA format for the public key.

**Note:** As RSA and DSA are less secure formats, Cisco prevents the use of these formats.

#### e) Click NEXT.

The **Authentication** screen appears.

Figure 16: Authentication Screen

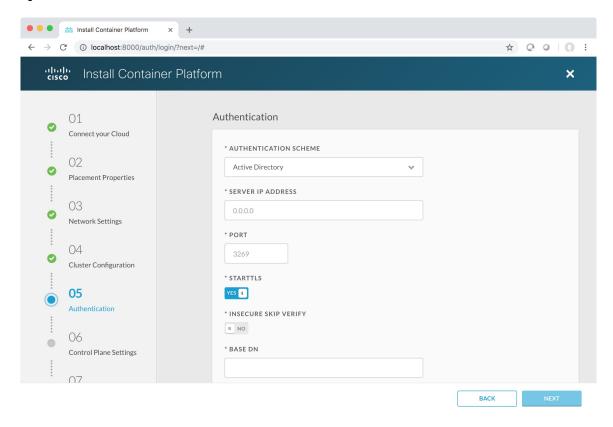

#### **Step 7** In the **Authentication** screen, enter the following information:

- a) From the AUTHENTICATION SCHEME drop-down list, choose Active Directory.
- b) In the **SERVER IP ADDRESS** field, enter the IP address of the AD server.
- c) In the **PORT** field, enter the port number for the AD server.
- d) To establish a secure connection using SSL/TLS, enable **STARTTLS**.
- e) To ensure security of your data, disable INSECURE SKIP VERIFY. If you enable INSECURE SKIP VERIFY, TLS will accept any certificate presented by the AD server. In this mode, TLS is susceptible to data loss.
- f) In the **BASE DN** field, specify the domain name of the AD server.
- g) In the ADMIN GROUP QUERY field, enter the AD group that is associated with the Administrator role.
- h) In the **SERVICE ACCOUNT DN** field, enter the service account domain name that is used for accessing the LDAP server.

- i) In the **SERVICE ACCOUNT PASSPHRASE** field, enter the passphrase of the AD account.
- j) Click NEXT.

The Control Plane Settings screen appears.

Figure 17: Control Plane Settings Screen

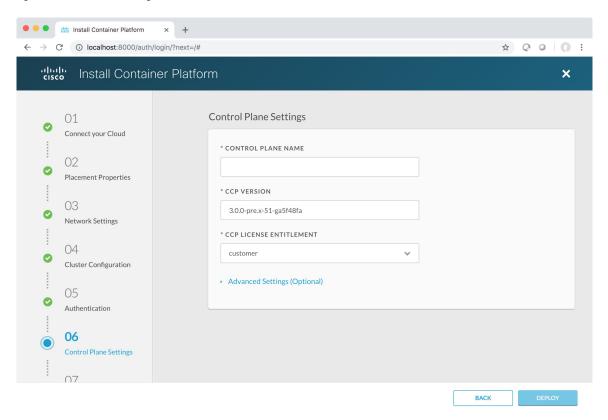

#### **Step 8** In the **Control Plane Settings** screen, enter the following information:

a) In the **CONTROL PLANE NAME** field, enter the name of the Cisco Container Platform cluster.

Note

- The cluster name must start with an alphanumeric character (a-z, A-Z, 0-9). It can contain a combination of hyphen (-) symbols and alphanumeric characters (a-z, A-Z, 0-9). The maximum length of the cluster name is 46 characters.
- Deployment of the installer VM fails if another Control Plane cluster with the same name already exists on the same datastore. You must ensure that you specify a unique name for the Control Plane cluster.
- b) In the CCP VERSION field, enter the version of the Cisco Container Platform cluster.
- c) From the CCP LICENSE ENTITLEMENT drop-down list, choose an entitlement option that indicates the type of Smart Licensing that you want to use.

Note The Partner option will only be used in conjunction with a **Not for Retail (NFR)** or **Trial** license.

- d) Expand **Advanced Settings**, in the **NTP SERVERS** field, enter the list of any NTP servers in your environment. This field is optional.
- e) Click **DEPLOY** and then monitor the installation progress through the vCenter **Web console**.

**Note** You can use the ssh private key to access the Installer, control plane VMs, or the tenant cluster VMs. However, logging into these VMs using a username and password is not supported.

**Deploying Cisco Container Platform** 

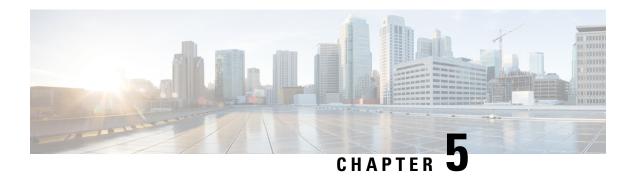

# **Upgrading Cisco Container Platform**

Upgrading Cisco Container Platform and upgrading tenant clusters are independent operations. You must upgrade the Cisco Container Platform to allow tenant clusters to upgrade. Specifically, tenant clusters cannot be upgraded to a higher version than the Control Plane. For example, if the Control Plane is at version 1.10, the tenant cluster cannot be upgraded to the 1.11 version.

Upgrading Cisco Container Platform is a three-step process:

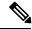

Note

Taking a snapshot of the VMs managed by Cisco Container Platform is currently unsupported and results in failures during upgrades.

- Upgrading Cisco Container Platform Tenant Base VM, on page 33
- Deploying Upgrade VM, on page 33
- Upgrading Cisco Container Platform Control Plane, on page 34

# **Upgrading Cisco Container Platform Tenant Base VM**

You can follow the instructions in the Installing Cisco Container Platform, on page 19 > Importing Cisco Container Platform Tenant Base VM section.

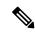

Note

The older tenant images are no longer required, you can delete them from your vCenter instance.

# **Deploying Upgrade VM**

Follow the instructions in the Installing Cisco Container Platform, on page 19 > Deploying Installer VM section to deploy the latest VM.

It may take a few minutes for the deployment of the VM to complete. You can view the status of the upgrade task using the Web console of vCenter.

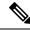

Note

Depending on CNI usage, the port used to access Cisco Container Platform may change as part of the upgrade.

## **Upgrading Cisco Container Platform Control Plane**

The Cisco Container Platform Control Plane is upgraded using an installer UI. After the installer VM is switched on, the URL of the installer appears on the vCenter **Web console**.

- **Step 1** Obtain the URL from the vCenter **Web console** and use a browser to open the installer UI.
- Step 2 Click Upgrade.
- **Step 3** In the **Connect your Cloud** screen, enter the following information:
  - a) In the VCENTER HOSTNAME OR IP ADDRESS field, enter the IP address of the vCenter instance that you want to use.
  - b) In the **PORT** field, enter the port of the vCenter instance that you want to use.
  - c) In the VCENTER USERNAME field, enter the username of the user with administrator access to the vCenter instance.
  - d) In the VCENTER PASSPHRASE field, enter the passphrase of the vCenter user.
  - e) Click CONNECT.
- **Step 4** In the **Authenticate CCP** screen, enter the following information:
  - a) In the **EXISTING CISCO CONTAINER PLATFORM (CCP) URL** field, for accessing Cisco Container Platform in the following format:
    - https://<CCP IP Address>:<Port>
  - b) To establish a secure connection, enable **VERIFY SSL**.
  - c) In the ADMIN USERNAME field, enter the username for the Administrator user of the Cisco Container Platform Control Plane.
  - d) In the ADMIN PASSPHRASE field, enter the current passphrase for an Administrator user of the Cisco Container Platform Control Plane.
  - e) Click CONNECT.
- **Step 5** In the **Cluster Configuration** screen, enter the following information:
  - In the USERNAME FOR NODE ACCESS field, enter the username of the user who can ssh into the Cisco Container Platform Control Plane nodes.
  - b) In the SSH PUBLIC KEY FOR INSTALLER NODE ACCESS field, enter an ssh public key.

You can use this key to ssh to the Control Plane nodes.

Note

- Ensure that you enter the public key in a single line.
- You can use the private key to securely connect to the Cisco Container Platform Control Plane VMs through SSH, after installation.
- If you do not have an SSH key pair, you can generate it using the ssh-keygen command.
- c) Click NEXT.
- **Step 6** In the **Control Plane Settings** screen, enter the following information:

- a) In the CONTROL PLANE NAME field, enter the name of the Cisco Container Platform cluster.
  - **Note** You need to enter the same cluster name that you used during installation.
- b) From the **VSPHERE DATACENTER** drop-down list, choose the datacenter.
- c) From the BASE VM IMAGE drop-down list, choose the Cisco Container Platform tenant base VM name.
- d) In the CCP VERSION field, enter the version of the Cisco Container Platform cluster.
- e) From the CCP LICENSE ENTITLEMENT drop-down list, choose an entitlement option that indicates the type of Smart Licensing that you want to use.
  - Note The Partner option will only be used in conjunction with a Not for Retail (NFR) or Trial license.
- f) Click UPGRADE.

The Upgrade Status screen appears.

After the upgrade is complete, click LAUNCH to access the upgraded Cisco Container Platform web interface.

**Upgrading Cisco Container Platform Control Plane** 

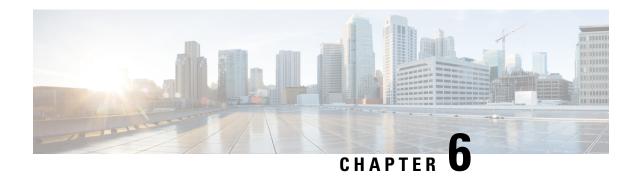

# **Uninstalling Cisco Container Platform**

This chapter contains the following sections:

• Uninstalling Cisco Container Platform, on page 37

# **Uninstalling Cisco Container Platform**

Uninstalling Cisco Container Platform removes all containers and services associated with it. You will no longer be able to create or manage tenant clusters on this Cisco Container Platform instance.

- Step 1 Open the Cisco Container Platform web interface, log in to the Control Plane cluster using its VIP address, and then delete all the Kubernetes tenant clusters that belong to the Cisco Container Platform instance.
  - For more information on deleting Kubernetes clusters, refer to the Cisco Container Platform User Guide.
- **Step 2** Follow these steps to delete the Control Plane and installer node VMs:
  - a) In the vSphere web client, right-click the VM, choose **Power > Power off**, and then click **Yes** in the confirmation dialog box.
  - b) Right-click each VM and choose **Delete from Disk**.
- **Step 3** Follow these steps to delete the Control Plane cluster data disks:
  - a) In the vSphere web client, choose **Home** > **Storage**.
  - b) From the left pane, choose the datastore that is used to install the Control Plane VMs. This is the same as the datastore to which the installer VM is imported to unless you have changed it in the installer UI.
  - c) If you have installed the Control Plane using the default name, right-click the folder name with the prefix **ccpcontrol** or if you have provided a different name to the Control Plane in the installer UI, right-click the folder with that name.
  - d) Choose Delete File.

**Uninstalling Cisco Container Platform** 

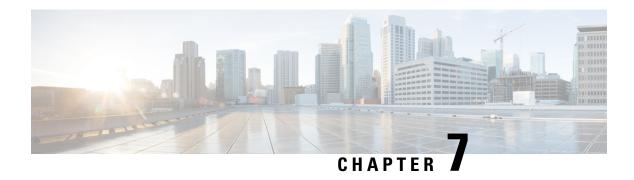

# **Backing Up and Restoring Cisco Container Platform**

This chapter contains the following topics:

- Backing Up Cisco Container Platform, on page 39
- Restoring Cisco Container Platform, on page 40

# **Backing Up Cisco Container Platform**

You can back up the Cisco Container Platform application data that pertains to the following components:

- · Application users
- Virtualization providers
- Tenant clusters

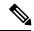

Note

The logging or monitoring data from Prometheus, Grafana, and the EFK stack is not included in the backup archive.

### **Backing Up Cisco Container Platform v1.5.0+**

- **Step 1** Log in to the console of the master node of Cisco Container Platform Control Plane.
- **Step 2** Run the following command.

/ccp related files/percona backup.sh ./backup.tar

Step 3 Copy the backup.tar backup archive to a secure location.

**Note** You must ensure that the backup archive is maintained securely as anyone with access to it has administrative capabilities on all tenant clusters.

#### **Backing Up Cisco Container Platform v1.1.0-1.4.x**

- **Step 1** Log in to the console of the master node of Cisco Container Platform Control Plane.
- **Step 2** Run the following commands.

Note Depending on the memory usage of the database, any of the preceding commands may fail with an ExitCode:137 error code. It is safe to run these commands multiple times until they succeed.

**Step 3** Copy the backup.tar backup archive to a secure location.

**Note** You must ensure that the backup archive is maintained securely as anyone with access to it has administrative capabilities on all tenant clusters.

### **Restoring Cisco Container Platform**

You can restore a valid backup to a new Cisco Container Platform Control Plane that has control over all existing Cisco Container Platform settings and tenant clusters.

Restoring Cisco Container Platform Control Plane data is slightly different from traditional restore methods. The data can be restored into a version of Cisco Container Platform newer than the version from which the backup was made.

For example, you may back up the data from a Cisco Container Platform Control Plane v1.4 installation, and then, as part of a restore or recovery process, restore that data into a new Cisco Container Platform Control Plane v1.5 installation.

You can restore data into any version of Cisco Container Platform v1.5 or later. For example, because upgrades are supported from v1.4 to v1.5, it is possible to restore a v1.4 backup into a new Cisco Container Platform v1.5 install.

- **Step 1** Power off the VMs that belong to the previous Control Plane instance.
- **Step 2** Install a new Cisco Container Platform Control Plane v1.5.0+.
- **Step 3** Copy the backup from the secure location to Control Plane master.

```
scp ./backup.tar <control_plane_master>:/tmp/backup.tar
```

- **Step 4** Log in to the console of the master node of Cisco Container Platform Control Plane.
- **Step 5** Run the following command.

```
/ccp related files/percona restore.sh /tmp/backup.tar
```

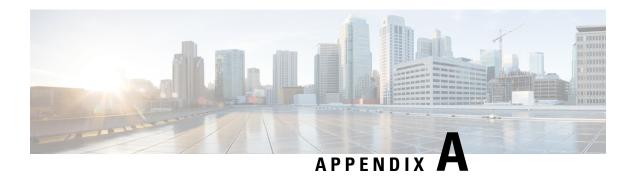

# **Troubleshooting Cisco Container Platform**

This appendix describes the problems that may occur during the installation and operation of Cisco Container Platform and the possible ways of resolving these problems.

It contains the following topics:

- Unable to Upgrade Cisco Container Platform due to Network Misconfiguration, on page 41
- Unable to Deploy NGINX Ingress Controller Using Helm, on page 41
- Unable to Start NGINX Ingress Controller Pod, on page 42
- Unable to Power on Worker VMs after a Shutdown, on page 42
- Application Pods Crash When Using Contiv CNI in Tenant Clusters, on page 42
- How to Create Sosreports, on page 44

# Unable to Upgrade Cisco Container Platform due to Network Misconfiguration

When you enter a wrong IP address range for the Control Plane in the **Verify Network** screen of the **Upgrade** wizard, the following error message is appears:

Cannot patch address pool <uuid> with data: <some-data>

#### **Recommended Solution**

You must go back to the **Verify Network** screen of the **Upgrade** wizard and configure the IP address range for the Control Plane again.

For more information, see Upgrading Cisco Container Platform Control Plane, on page 34.

## Unable to Deploy NGINX Ingress Controller Using Helm

When deploying the NGINX Ingress controller using Helm fails as RBAC is not configured in Helm, the following error message appears:

It seems the cluster it is running with Authorization enabled (like RBAC) and there is no permissions for the ingress controller. Please check the configuration

#### **Recommended Solution**

As Cisco Container Platform uses RBAC for authentication, Helm also needs to be configured to use RBAC.

Enable the RBAC parameter in Helm using the following command:

--set rbac.create=true

## **Unable to Start NGINX Ingress Controller Pod**

When kube-proxy is used, setting both the controller.service.externalIPs and controller.hostNetwork variables to true for the NGINX-Ingress chart results in an invalid configuration.

Both kube-proxy and NGINX uses port 80 for communication, causing a port conflict, and the NGINX Ingress controller pod is set to the CrashLoopBackOff state.

The following error message appears:

Port 80 is already in use. Please check the flag --http-port

#### **Recommended Solution**

Ensure that both the controller.service.externalIPs and controller.hostNetwork variables are not set to true at the same time.

### Unable to Power on Worker VMs after a Shutdown

Worker VMs may fail to power on after a shutdown and the following error message appears:

File system specific implementation of LookupAndOpen[file] failed.

#### **Recommended Solution**

Follow these steps to resolve the problem:

- 1. From the left pane, click the VM that you want to power on.
- 2. From the right pane, from the Actions drop-down list, choose Edit Settings.

The **Edit Settings** window displays the multiple hard disks of the VM.

- 3. Except for the primary hard disk (Hard disk 1), click each hard disk, and then click the **Remove** icon. Ensure that the **Delete files from datastore** check box is not checked.
- 4. Click OK.

# **Application Pods Crash When Using Contiv CNI in Tenant Clusters**

When you use Contiv as the CNI for a tenant cluster, you need to ensure that the application pods that need HugePages must have the following section in the pod manifest. Otherwise, the pods may crash.

```
resources:
limits:
hugepages-2Mi: 512Mi
memory: 512Mi
```

The preceding section in the pod manifest limits 512 MB in memory for HugePages for the pod. It allocates 256 HugePages, with each HugePage having 2MB size.

HugePages are allocated to the pods only if you have enabled HugePages on the host. Otherwise, the HugePage allocation in the pod manifest is ignored by Kubernetes. The following table shows the Cisco Container Platform CNIs that use HugePages.

| Cisco Container Platform CNI | Use HugePages |
|------------------------------|---------------|
| Contiv                       | Yes           |
| ACI                          | No            |
| Calico                       | No            |

### **Example of Allocating HugePages for Applications**

**Step 1** Check the total and free HugePages on the worker nodes. Each HugePage is 2048 KB in size.

```
$ grep -i huge /proc/meminfo
AnonHugePages: 0 kB
ShmemHugePages: 0 kB
HugePages_Total: 1024
HugePages_Free: 972
HugePages_Rsvd: 0
HugePages_Surp: 0
Hugepagesize: 2048 kB
$ sudo sysctl -a | grep -i huge
vm.hugepages_treat_as_movable = 0
vm.hugetlb_shm_group = 0
vm.nr_hugepages = 1024
vm.nr_hugepages_mempolicy = 1024
vm.nr_overcommit_hugepages = 0
```

**Step 2** If the host has less HugePages, increase the HugePages allocation.

```
sudo su
echo 2048 > /proc/sys/vm/nr_hugepages

# Check the increased number of HugePages
cat /proc/sys/vm/nr_hugepages
grep -i huge /proc/meminfo
sudo sysctl -a | grep -i huge
```

**Note** You need to perform these steps on all the hosts.

Step 3 Create the bookinfo.yaml file that allocates HugePages to the reviews-v1 pod.

```
apiVersion: extensions/vlbetal
kind: Deployment
metadata:
name: reviews-vl
spec:
template:
    metadata:
    labels:
        app: reviews
        version: vl
```

```
spec:
containers:
- name: reviews
   image: istio/examples-bookinfo-reviews-v1:1.5.0
   imagePullPolicy: IfNotPresent
   resources:
   limits:
      hugepages-2Mi: 512Mi
      memory: 512Mi
   ports:
   - containerPort: 9080
```

#### **Step 4** Deploy bookinfo.yaml and check usage of HugePages.

```
$ kubectl create -f istio-$ISTIO VERSION/samples/bookinfo/kube/bookinfo.yaml
deployment.extensions "reviews-v1" created
$ kubectl get pods | grep reviews
                                                           1/1
reviews-v1-6f56455f68-t6phs
                                                                   Running 0
                                                                                         Зm
# Check usage of HugePages by the pods
\ kubectl describe pod reviews-v1-6f56455f68-t6phs | grep -i '^Name:\|Image:\|huge\|mem'
Name: reviews-v1-6f56455f68-t6phs
                  istio/examples-bookinfo-reviews-v1:1.5.0
   hugepages-2Mi: 512Mi
   memory:
                   512Mi
   hugepages-2Mi: 512Mi
                   512Mi
   memory:
# Check usage of HugePages on each host
$ grep -i huge /proc/meminfo
$ grep -1 ....,
AnonHugePages: 0 kB
HugePages Total: 1024
                  972
HugePages Free:
                   0
HugePages_Rsvd:
HugePages_Surp:
                      0
                  2048 kB
Hugepagesize:
$ sudo sysctl -a | grep -i huge
vm.hugepages_treat_as_movable = 0
vm.hugetlb_shm_group = 0
vm.nr hugepages = 1024
vm.nr_hugepages_mempolicy = 1024
vm.nr overcommit hugepages = 0
```

#### Step 5 Check the decrease of the HugePages Free field in the output when the reviews-v1 pod is using HugePages.

grep -i huge /proc/meminfo

## **How to Create Sosreports**

Sosreports are used by support engineers for troubleshooting customer support issues. They contain system log files, configuration details, and system information from your Cisco Container Platform environment.

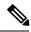

Note

- For Control Plane issues, you need to run the sosreport from the Control Plane master VM, if available.
- For tenant cluster issues, you need to run the sosreport from the Control Plane master VM and the tenant plane master VM.
- For network issues impacting pods on a particular worker, you need to run the sosreport from the impacted tenant worker node.

Follow these steps to create an sosreport:

- **Step 1** ssh to the VM.
- **Step 2** Run sosreport on the node of your choice.

sudo sosreport

The sosreport is created and saved in the following location:

/tmp/sosreport-xxxxxx.tar.xz

**Step 3** Validate the sosreport file using the following checksum:

xxxxxxxx

**Step 4** Securely transfer the sosreport file to your customer representative.

The file transfer method can vary depending on your deployment environment. For example, you can use Secure Copy (SCP) for Portable Operating System Interface systems (POSIX) and Windows Secure Copy (WinSCP) for windows clients. For more information, refer to Uploading Files to Cisco Technical Assistance Center (TAC).

**Troubleshooting Cisco Container Platform** 

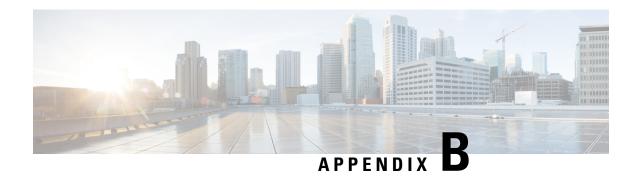

# **Version Mapping Table**

This chapter contains the following topic:

• Version Mapping Table, on page 47

# **Version Mapping Table**

| Cisco Container Platform<br>Version | Kubernetes Version | Image Names                                                                 |
|-------------------------------------|--------------------|-----------------------------------------------------------------------------|
| 1.0.0                               | 1.10               | Control Plane Installer – kcp-vm-1.0.0.ova                                  |
|                                     |                    | Tenant Image – ccp-tenant-image-1.10.1-1.0.0.ova                            |
| 1.0.1                               | 1.10               | Control Plane Installer – kcp-vm-1.0.1.ova                                  |
|                                     |                    | Tenant Image – ccp-tenant-image-1.10.1-1.0.1.ova                            |
| 1.1.0                               | 1.10               | Control Plane Installer – kcp-vm-1.1.0.ova                                  |
|                                     |                    | Tenant Image – ccp-tenant-image-1.10.1-1.1.0.ova                            |
| 1.4.0                               | 1.10               | Control Plane Installer – kcp-vm-1.4.0.ova                                  |
|                                     |                    | Tenant Image – ccp-tenant-image-1.10.1-1.4.0.ova                            |
| 1.5.0                               | 1.10               | Control Plane Installer – kcp-vm-1.5.0.ova                                  |
|                                     |                    | Tenant Image – ccp-tenant-image-1.10.1-ubuntu16-1.5.0.ova                   |
| 2.0.1                               | 1.10               | Control Plane Installer – kcp-vm-2.0.1.ova                                  |
|                                     | 1.11               | Tenant Image (Kubernetes 1.10) – ccp-tenant-image-1.10.1-ubuntu16-2.0.0.ova |
|                                     |                    | Tenant Image (Kubernetes 1.11) – ccp-tenant-image-1.11.3-ubuntu18-2.0.0.ova |

| Cisco Container Platform<br>Version | Kubernetes Version | Image Names                                                                  |
|-------------------------------------|--------------------|------------------------------------------------------------------------------|
| 2.1.0                               | 1.10               | Control Plane Installer – kcp-vm-2.1.0.ova                                   |
|                                     | 1.11               | Tenant Image (Kubernetes 1.10) – ccp-tenant-image-1.10.1-ubuntu16-2.1.0.ova  |
|                                     |                    | Tenant Image (Kubernetes 1.11) – ccp-tenant-image-1.11.3-ubuntu18-2.1.0.ova  |
| 2.2.2                               | 1.10               | Control Plane Installer – kcp-vm-2.2.2.ova                                   |
|                                     | 1.11               | Tenant Image (Kubernetes 1.10) – ccp-tenant-image-1.10.11-ubuntu16-2.2.2.ova |
|                                     |                    | Tenant Image (Kubernetes 1.11) – ccp-tenant-image-1.11.5-ubuntu18-2.2.2.ova  |
| 3.0.0                               | 1.11               | Control Plane Installer – kcp-vm-3.0.0.ova                                   |
|                                     | 1.12               | Tenant Image (Kubernetes 1.11) - ccp-tenant-image-1.11.5-ubuntu18-3.0.0.ova  |
|                                     |                    | Tenant Image (Kubernetes 1.12) - ccp-tenant-image-1.12.3-ubuntu18-3.0.0.ova  |

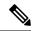

Note

It is required that you use the latest Kubernetes version OVA for the Installing Cisco Container Platform.